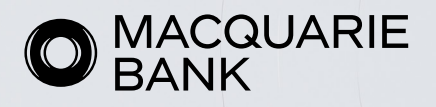

# Cross Collateral Loan Application Submission Guide

Existing and new to bank customers can submit cross collateral applications through ApplyOnline. The functionality is available for individual, company and trust borrowing structures.

Before submitting an application, please be aware of these important instructions for each application scenario below:

- 1. Existing customer with a loan BSB of 182-182
- 2. Existing customer with a loan BSB starting with 183
- 3. New to bank customer with a loan BSB of 182-182

# 1. Existing customer with a loan BSB of 182-182

If your client has an existing Macquarie loan with a BSB of 182-182, to apply for a new cross collateral loan using the existing loan' collateral security you'll need to submit a new loan application. In ApplyOnline, include the following:

## For application 1: New Cross Collateral Loan

1. Mark the existing loan collateral security type as a 2nd Registered Mortgage in the 'Type of security' section in the Securities tab.

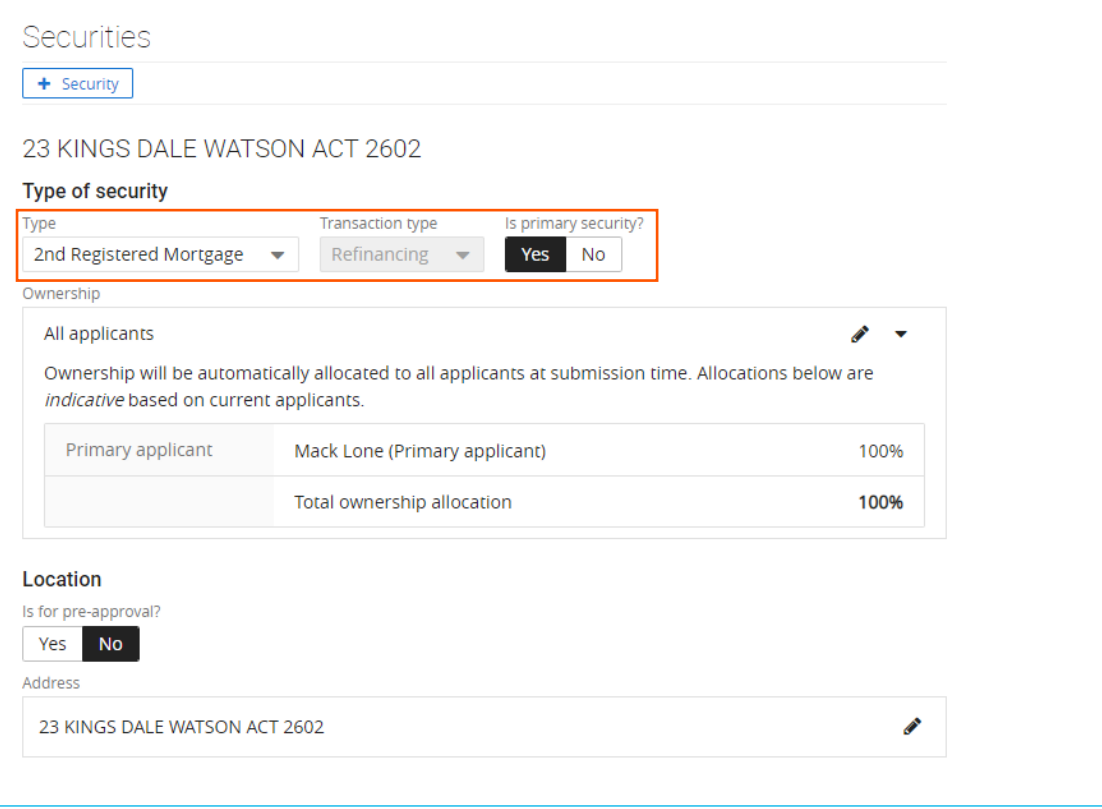

2. When prompted also capture the existing loan with BSB 182-182 in the 'Existing mortgages' section.

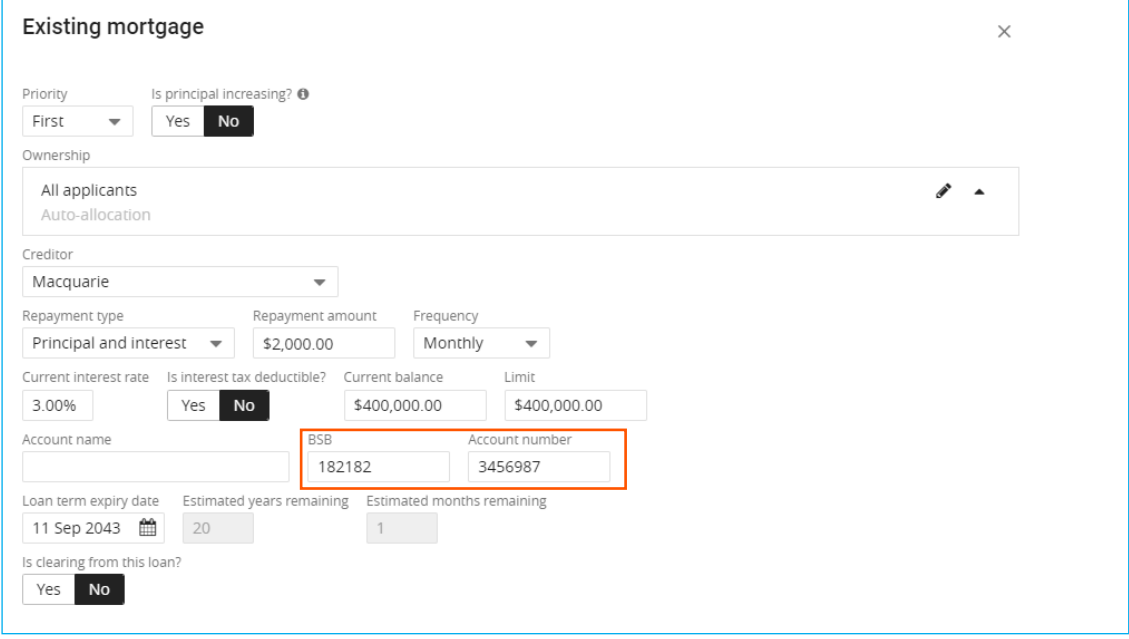

## 2. Existing customer with a loan BSB starting with 183

If your client has an existing Macquarie loan with a BSB of 183-712 or 183-711, to apply for a new cross collateral loan using the existing loan's collateral security you'll need to submit multiple applications in ApplyOnline.

Two applications will need to be prepared:

- 1. Refinance the existing Macquarie Loan with a BSB starting with 183. Include any other changes you wish to make with the refinance application. Once settled, this will close the applicant's existing loan facility and they'll be issued with a new loan facility with a BSB of 182-182
- 2. Submit an additional application for the cross-collateral loan. This application will contain the security property used in the first application as well as any other structure requirements.

Once you've prepared both applications in ApplyOnline, follow the below instructions to ensure you've selected the correct security position for both.

#### For Application 1: Refinance Loan

1. Ensure you select Yes for the 'Multi-part application'.

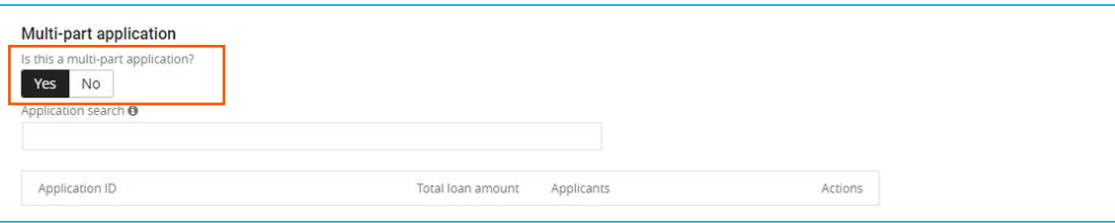

2. Capture the existing security collateral as a Registered Mortgage and enter the details in the 'Existing mortgages' section.

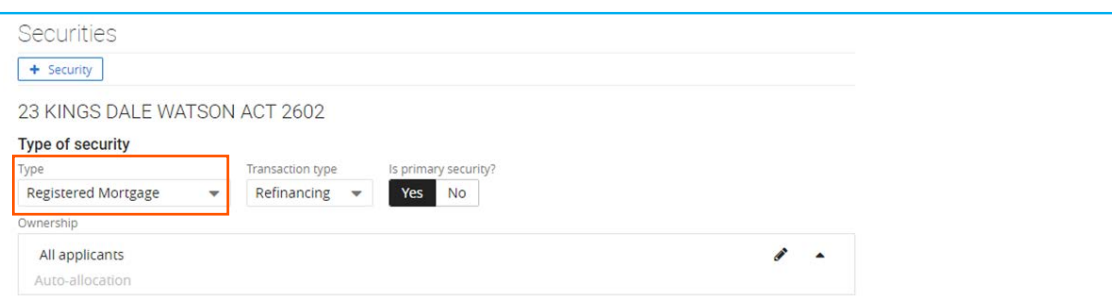

**Note**: The 'transaction' type should be marked as 'Refinancing' and you will also need to select the 'clearing from this loan' box. You can only tick the 'Interest Tax Deductible? Box' where you are refinancing an investment property loan.

## For Application 2: New Cross Collateral Loan

1. Select yes for 'Is this a multi-Part Application' and enter the refinance loan 'Application ID'. This ensures both applications can be assessed by credit at the same time and can be settled simultaneously.

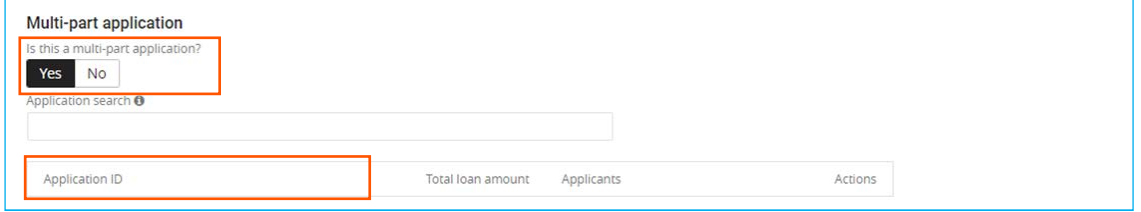

2. Enter the refinance application details also under Originator comments in the Comments and loan objectives section. This will provide our credit team additional information in the event you forget to link the applications.

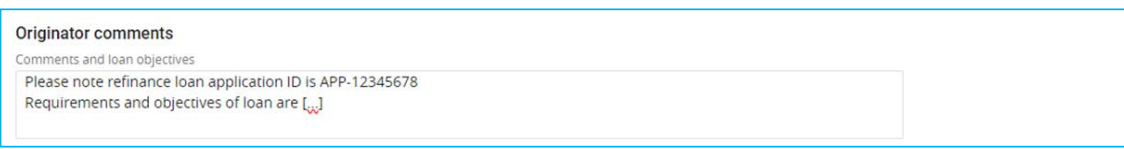

3. Enter the existing collateral used in the initial application as a 2nd registered mortgage in 'Type of Security' section in the Securities tab.

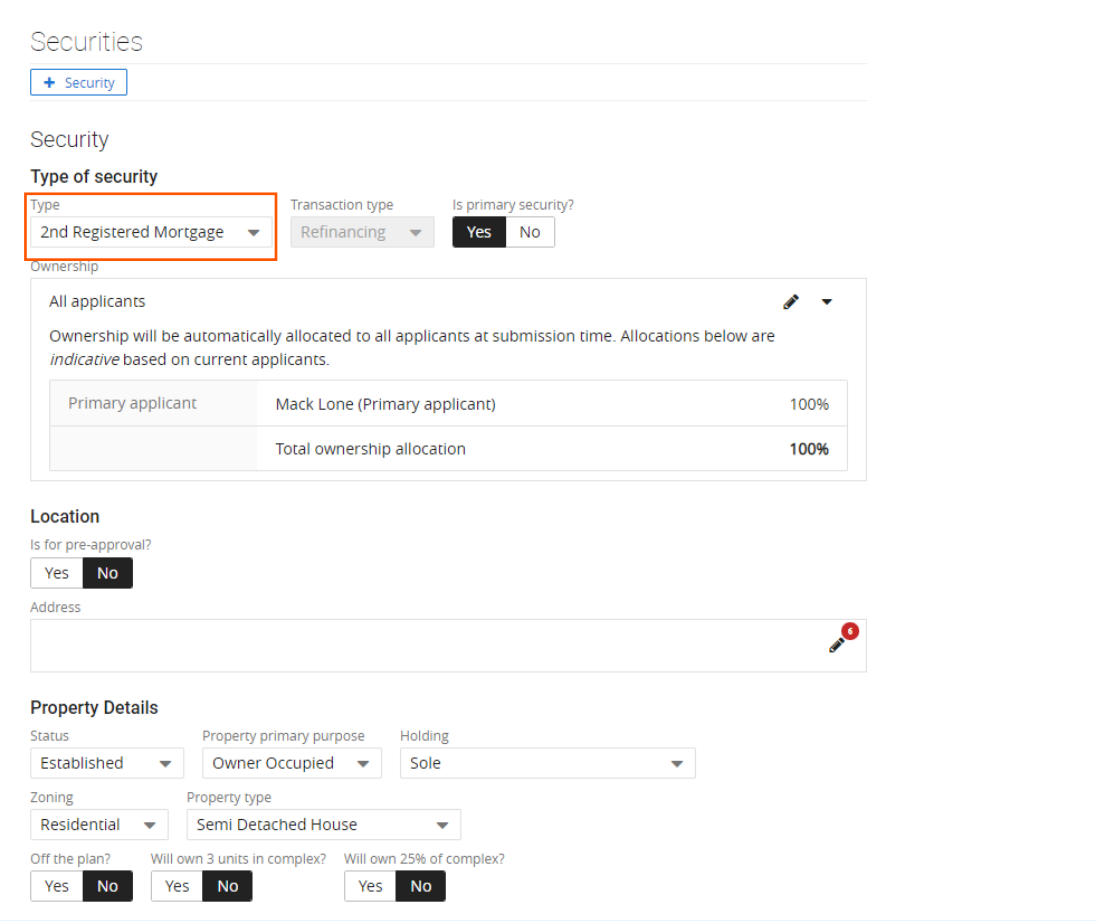

4. You'll then be prompted to enter the existing mortgage details of the collateral security which is being refinanced (in the first application) in the **'Existing mortgage'** section. Please ensure you select the **'creditor**' as Macquarie and select **No**-for '**Is clearing from this loan?'** You also can only tick 'Is interest tax deductible?' when the property being used is predominantly for investment purposes.

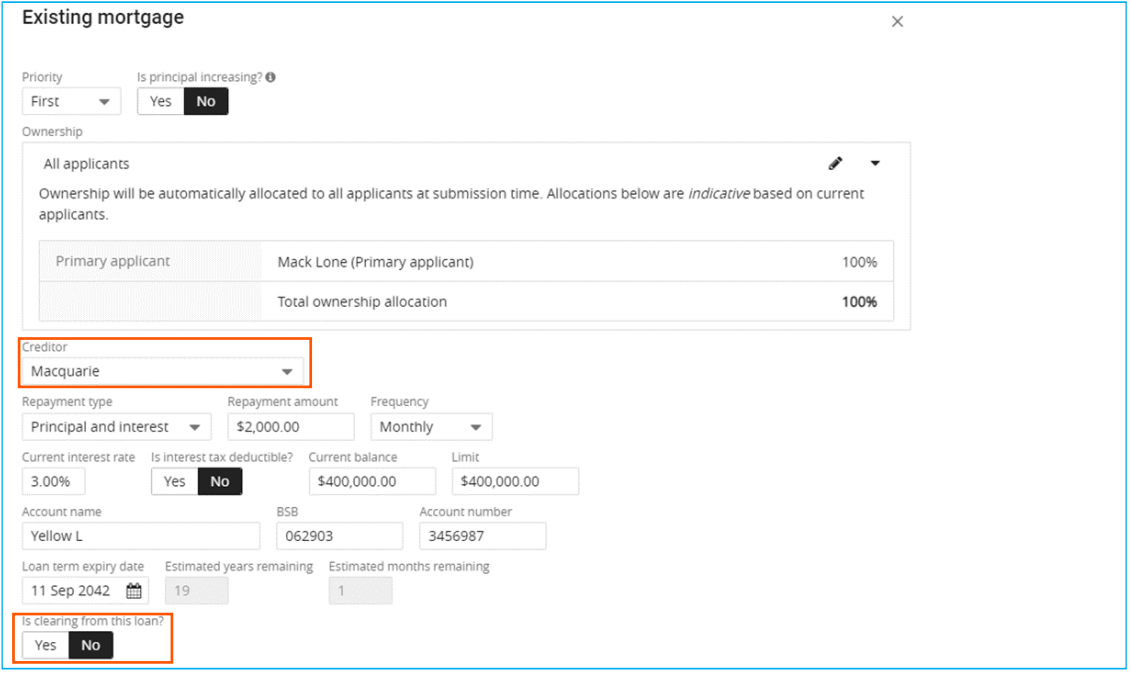

# 3. New to bank customer

If your client has an existing loan with another lender, to apply for a new loan using that existing loan's collateral security you'll need to submit multiple applications in ApplyOnline.

Two applications will need to be prepared:

- 1. Refinance the existing loan to Macquarie. Include any other changes you wish to make with the refinance application.
- 2. Subsequent application for the cross-collateral loan. This application will contain the security property used in the first application as well as any other differing structure requirements (i.e. an additional security).

Once you've prepared both applications in ApplyOnline, follow the below instructions to ensure you've selected the correct security position for both.

## For Application 1: Refinance Loan

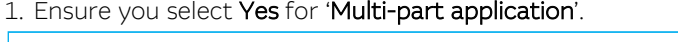

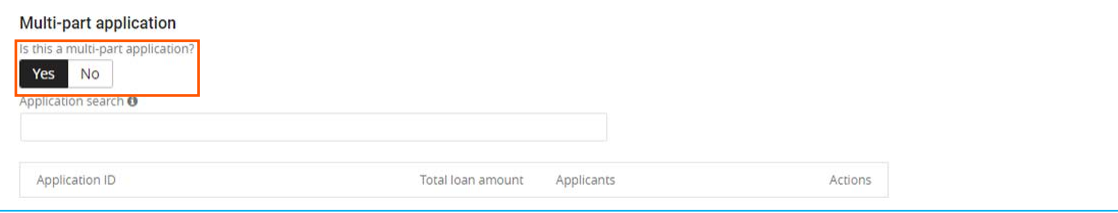

2. Capture the existing security collateral as a Registered Mortgage and enter the details in the 'Existing mortgages' section.

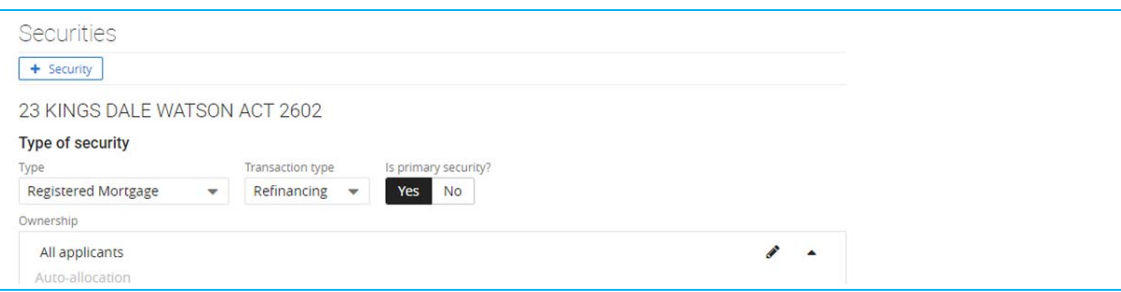

**Note**: The 'transaction' type should be marked as 'Refinancing' and you'll also need to select the 'clearing from this loan' box. You can only tick the 'Interest Tax Deductible? Box' where you're refinancing an investment property loan.

## For Application 2: New Cross Collateral Loan

1. Select Yes for 'Is this a multi-part application?' and enter the refinance loan 'Application ID'. This ensures both applications can be credit assessed at the same time and can be settled simultaneously.

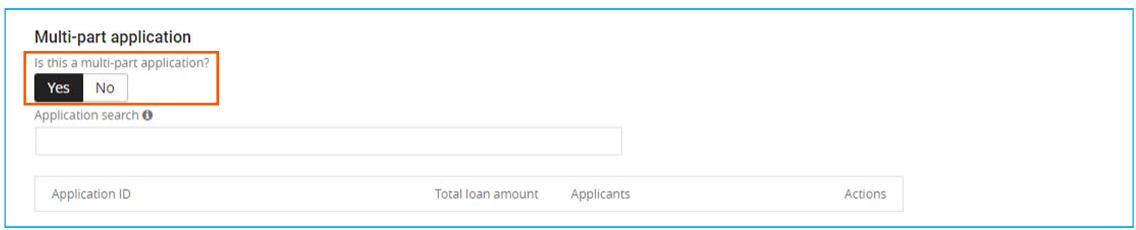

2. Enter the refinance application details also under the 'Comments and Loan Objectives' section. This will provide our credit team additional information in the event you forget to link the applications.

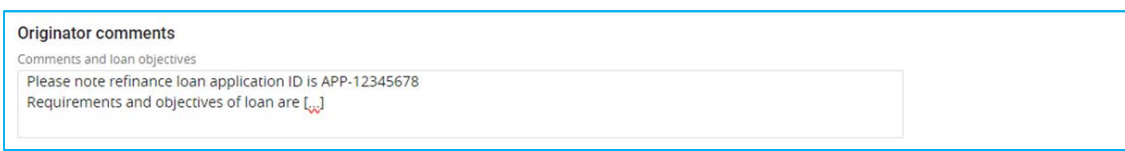

3. Enter the refinanced loan collateral security as a 2nd registered mortgage in 'Type of security' section in the 'Securities' tab.

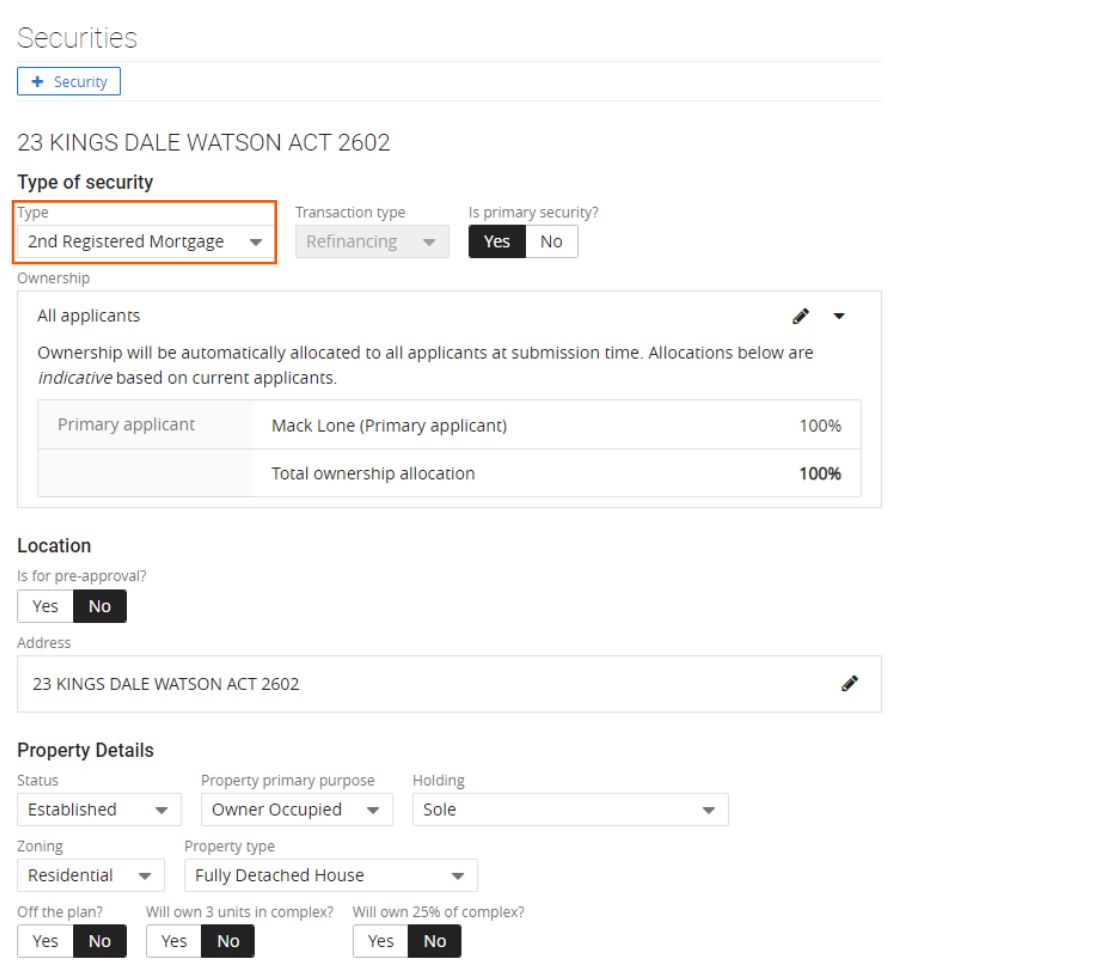

4. You'll then be prompted to enter the existing mortgage details of the collateral security which is being refinanced (in the first application) in the 'Existing mortgage' section. Please ensure you select the 'creditor' as Macquarie and select No for 'Is clearing from this loan?'. You also can only tick 'Is interest tax deductible?' when the property being used is predominantly for investment purposes.

Note: The 'Limit' and 'Current Balance' should be the same on the cross collateral loan application but not on the refinance loan application.

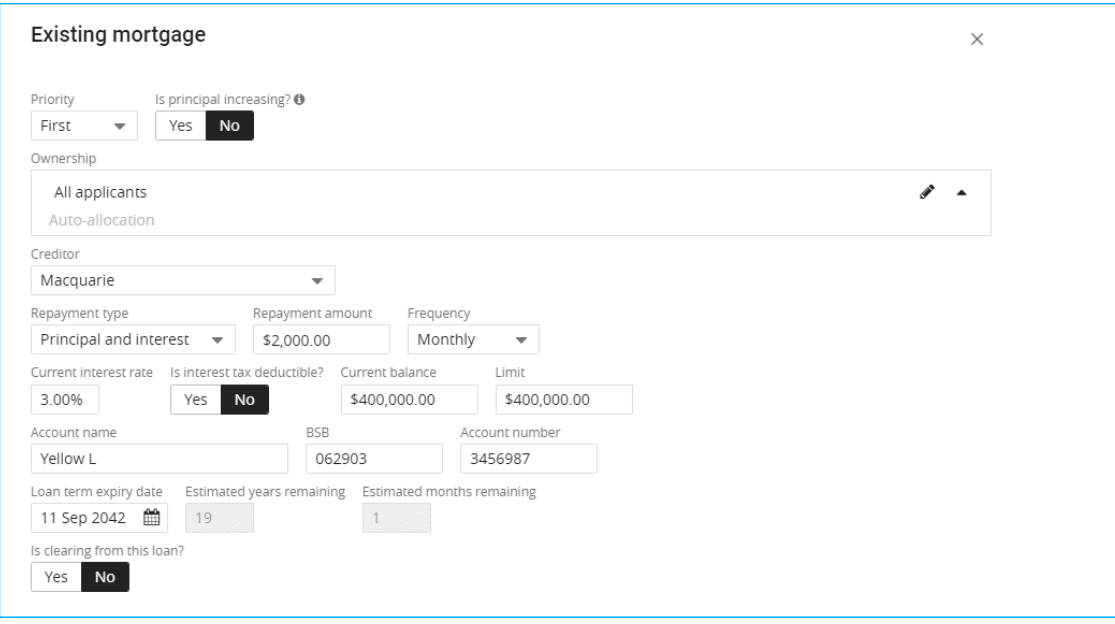

**Note**: Both loan applications will be assessed and settled at the same time. The cross collateral loan will assume that the refinance loan and security collateral has occurred and is now with Macquarie. If the refinance loan from another lender does not proceed, the customer may no longer be eligible for the cross collateral product.

A new validation in ApplyOnline will indicate the above requirement and you'll not be able to proceed until the creditor name is corrected to 'Macquarie'. However, you should keep the BSB and Account No as per the existing loan being refinanced.

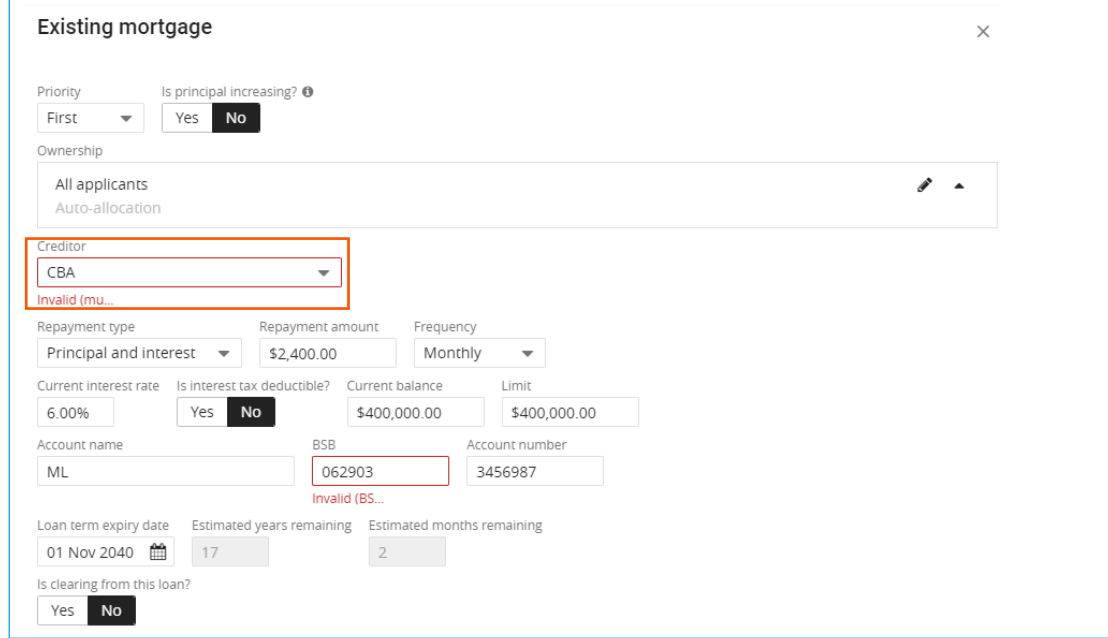

For further information on Cross Collateral Loan applications please contact your BDM.

This information has been prepared by Macquarie Bank Limited ABN 46 008 583 542 and Australian Credit Licence 237502 (MBL) for the use of licensed and accredited brokers only.